1. Windows Live Mail を起動して、リボンメニューを[アカウント]タブに切り替え、 [電 子メール]をクリックします。

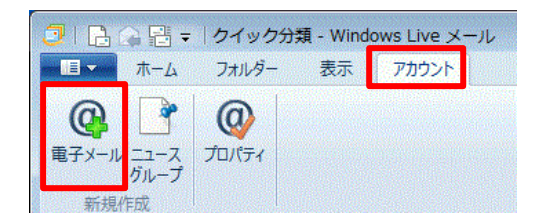

- 2. 電子メールのアカウント情報を設定します。
	- ① 電子メールアドレス欄には、コントロールパネルで設定したメールアドレスを入 力してください。
	- ② パスワード欄には、コントロールパネルで設定したパスワードを設定してくださ い。
	- ③ 「パスワードを保存する」にチェックを入れると、メールを送受信する度にパス ワードを入力する必要がなくなります。
	- ④ 表示名は、先方にメールが届いた際に表示される名称です。社名や個人名等、任 意の名称を入力できます。
	- ⑤ 「手動でサーバー設定を構成する」にチェックを入れてください。
	- ⑥ [次へ]ボタンをクリックしてください。

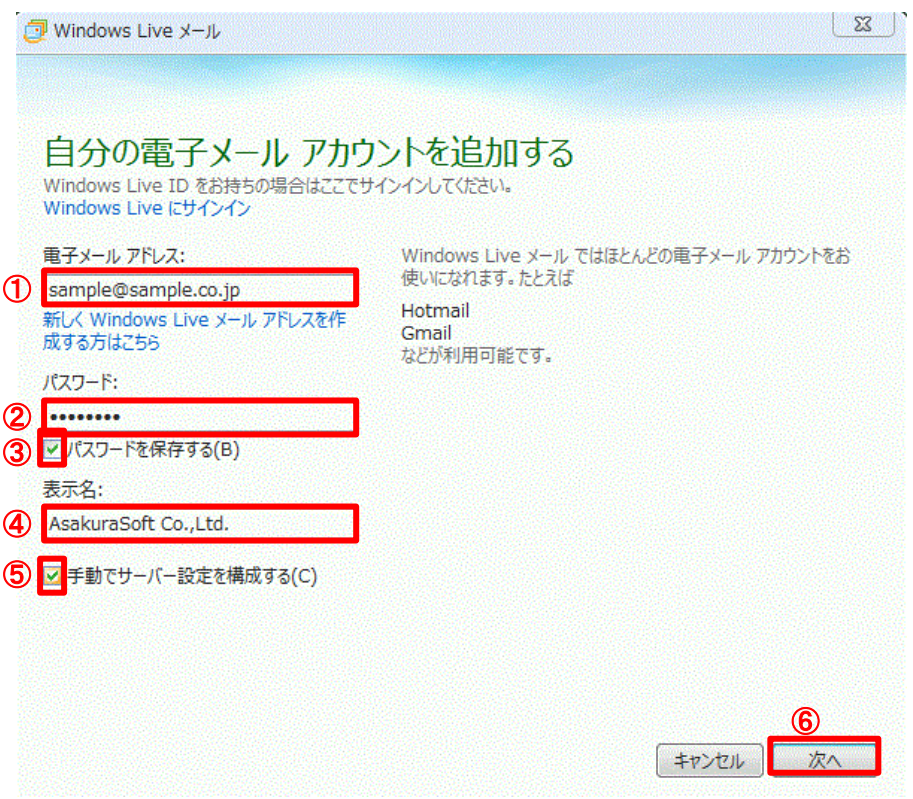

- 3. 受信サーバーと送信サーバーを設定します。
	- 受信メールサーバーの種類は、「POP」を選択してください。
	- 受信サーバーのアドレスには、アサクラソフトより発行されるコントロールパネ ル情報に記載されている受信メールサーバー名を入力してください。
	- 受信サーバーのポート番号には、「110」を入力してください。
	- 認証は、「クリア テキスト」を選択してください。
	- ログオン ユーザー名は、コントロールパネルで登録したメールアカウント(@以 降も入力)を入力してください。
	- 送信サーバーのアドレスには、アサクラソフトより発行されるコントロールパネ ル情報に記載されている送信メールサーバー名を入力してください。
	- 送信サーバーのポート番号は、「587」を入力してください。
	- 「セキュリティで保護された接続(SSL)が必要」にチェックを入れてください。
	- 「認証が必要」にチェックをいれてください。
	- [次へ]ボタンをクリックしてください。

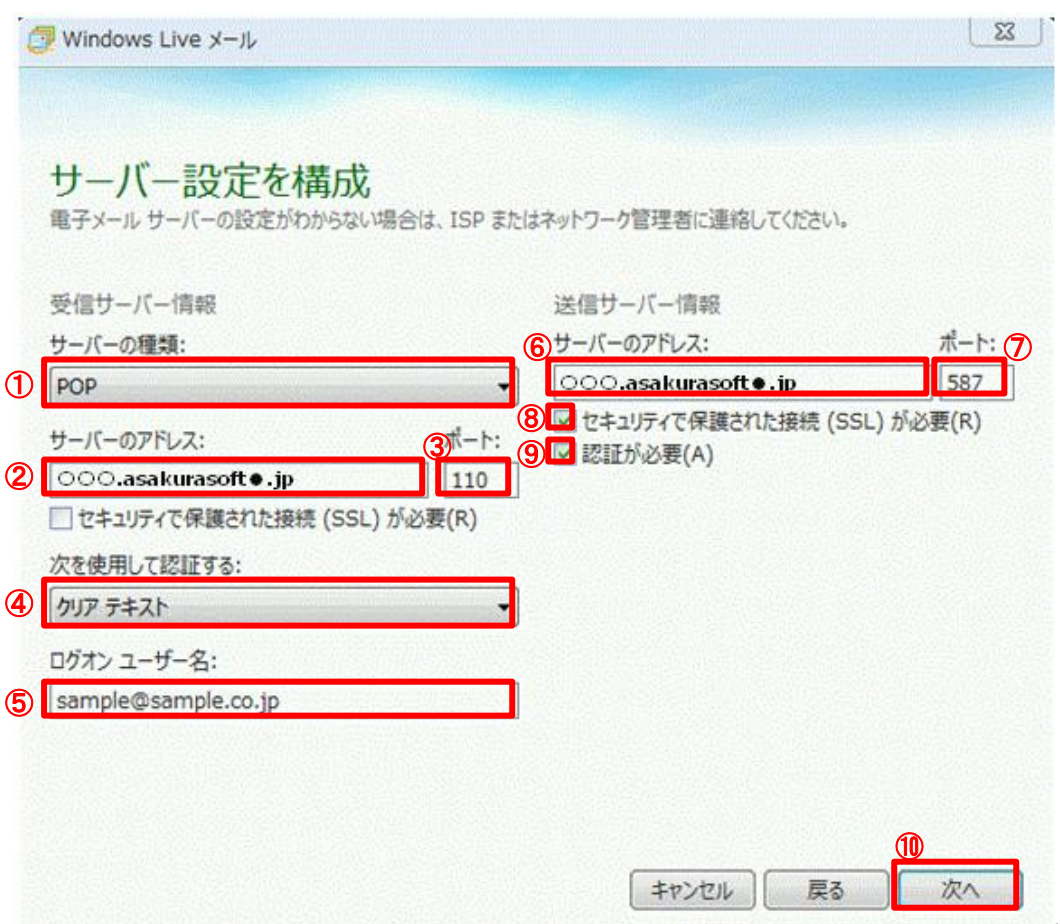

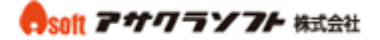

4. [完了]ボタンをクリックしてダイアログを閉じてください。

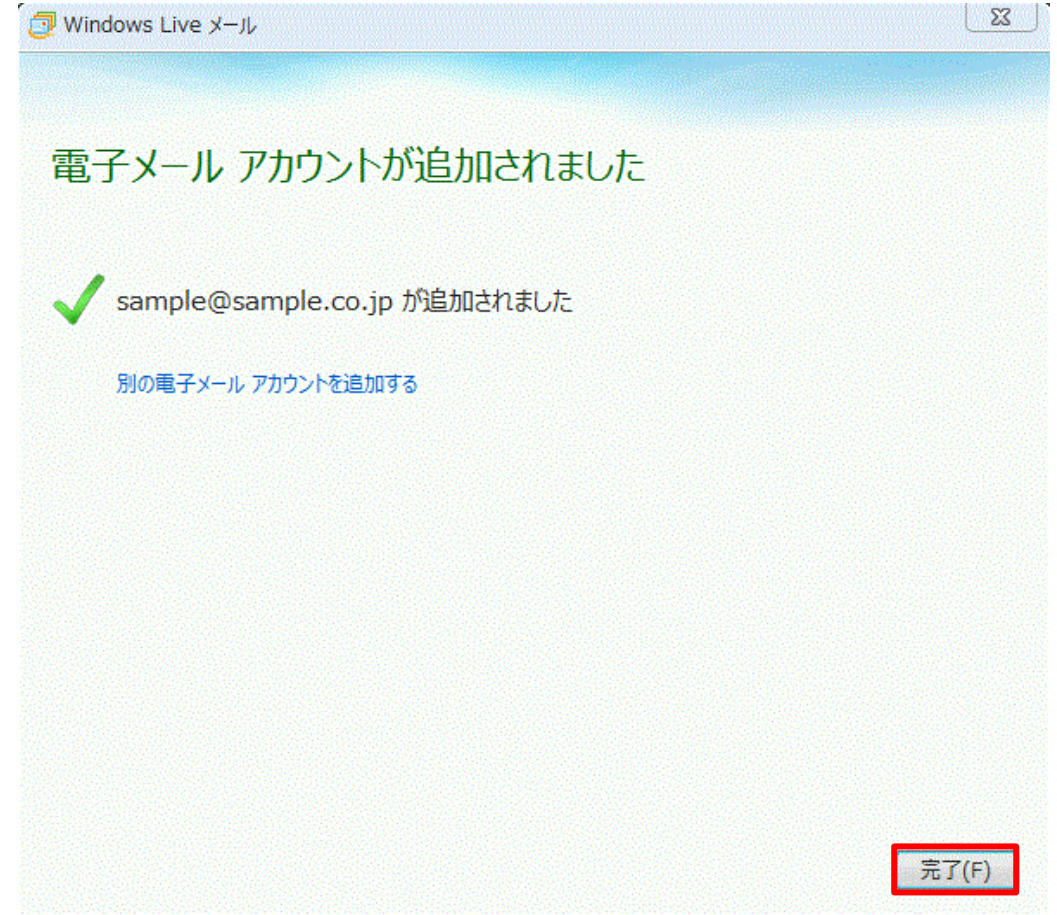

5. メールサーバーにメールを残す日数の設定を行います。作成したメールアカウントを 右クリックし、メニューから[プロパティ]を選択します。

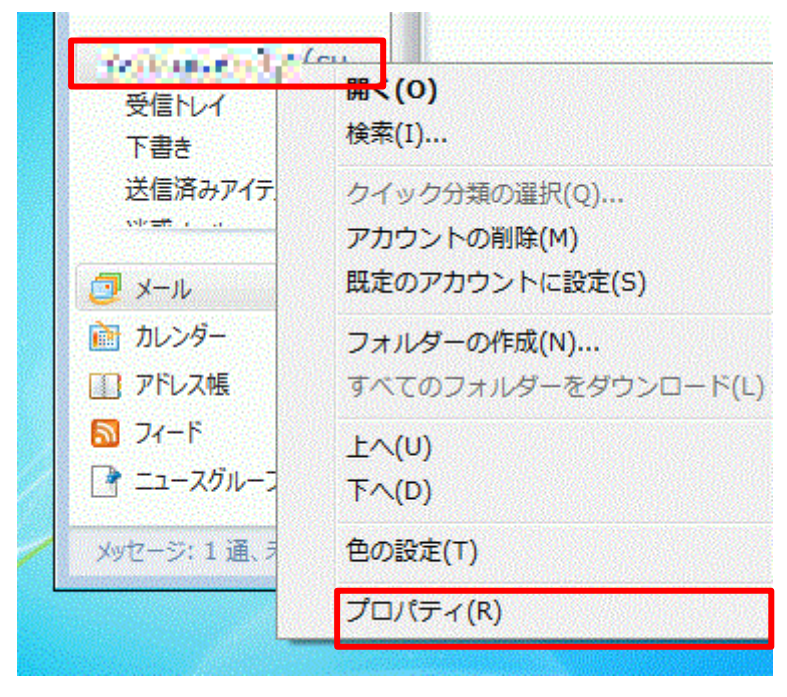

無断転載禁止 Copyright(C)ASAKURASOFT. All rights reserved.

- 6. 「プロパティ」ダイアログが表示されます。
	- ① [詳細設定]タブをクリックし、詳細設定を表示してください。
	- ② [サーバーにメッセージのコピーを置く]にチェックを入れてください。
	- ③ [サーバーから削除する]にチェックを入れ、必ず削除する日数を設定してくださ い。サーバーから削除する日数を設定しなかった場合、メールがサーバーに溜ま り続け、サーバー容量を圧迫してしまいます。最長で 30 日程度の日数を設定して ください。
	- ④ 最後に[OK]ボタンをクリックしてください。

以上で設定は完了です。

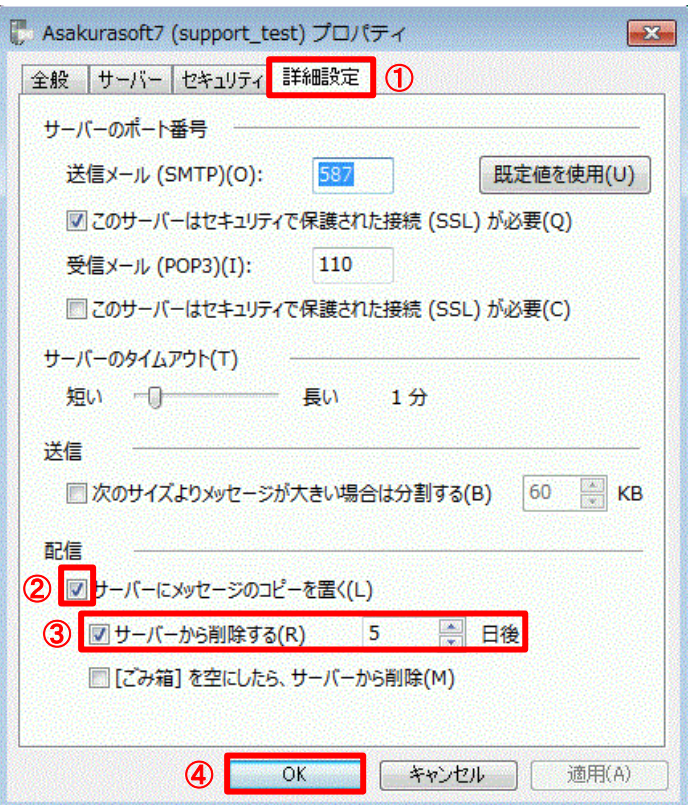